Vista 用

## Word で名刺を作ろう

1. 「ページレイアウト」→「ページ設定の右下にあ る「プロパティー・マーク(図 1)」をクリック し、「余白」を以下のように設定し OK します (用紙は A4 のままで良い)。 左:  $14mm$ 右:14mm  $\pm$ : 11mm ←この設定はどのメーカーの 名刺用紙でも同じと思われま すが、何 mm に設定するかは 明記されている筈です。

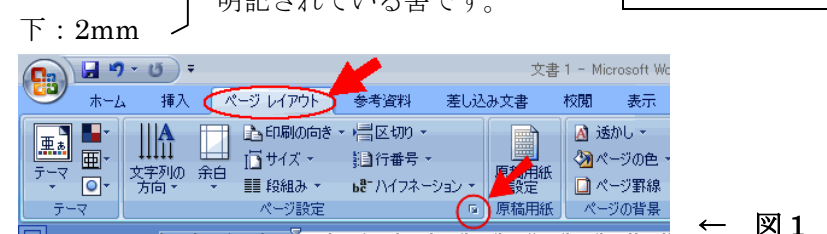

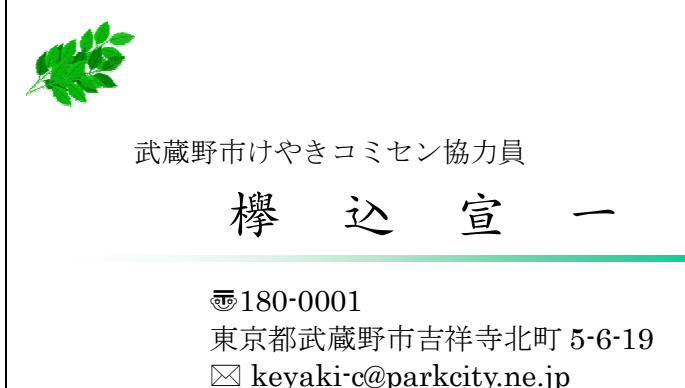

この時「余白が印刷できない領域に設定されています」と言うメッセージが出ることがありますが、「無 視」をクリックしてください。  $B(\lambda)$ 

- 2. 「挿入」→「表」をクリックし、横: 2 列×縦: 5 行になる ようにドラッグします(図 2)。 2→ 図 2→
- 3. 出来た「表」の上部欄外にカーソルを当て、右の列まで ドラッグします。これで、表全体が選択されました(図3)。

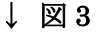

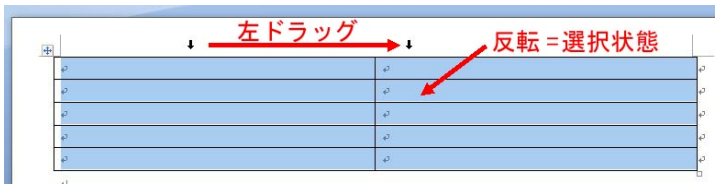

4. 表が選択状態にあると「表ツール」が現れます。 「レイアウト」→「表」→「プロパティー」をクリックし、  $\overrightarrow{y}$ イアログを開きます(図4)。 ↓図4

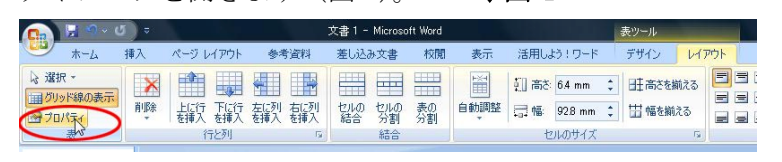

- ◆以下、図 5 参照 図 5 →
	- 表タブ:「線種/網掛けの変更」をクリックして「罫線なし」 を選び、OK します。同じ表タブの「左からの インデント」を 2mm に設定します。

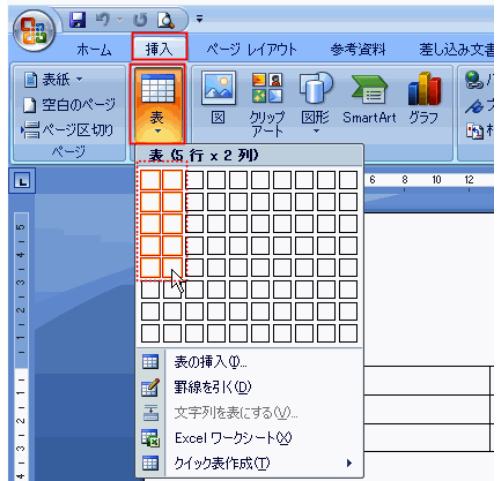

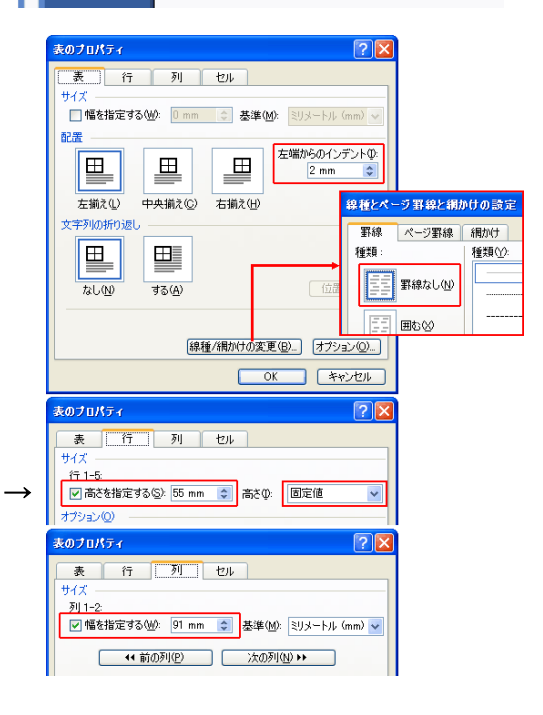

行タブ: レ高さを指定する 55mm に、そして高さ(I)を固定値にします。 列タブ: レ幅を指定する | 91mm にして OK。

・・・・・・・・・これで名刺の枠ができました。

5. 「ホーム」タブを選択した後、一番上の右側 のセル(図6)の改行マーク(+)にカーソルを 置き、文字の大きさを 11pt にします (図 7 参照→)。

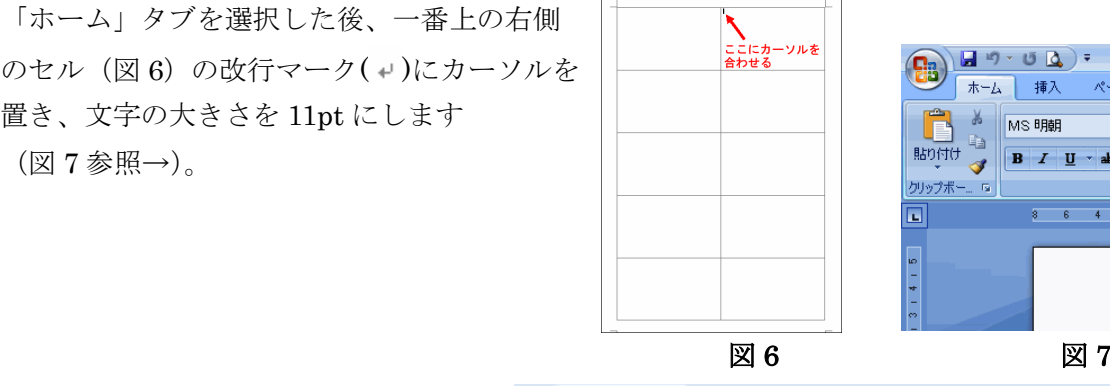

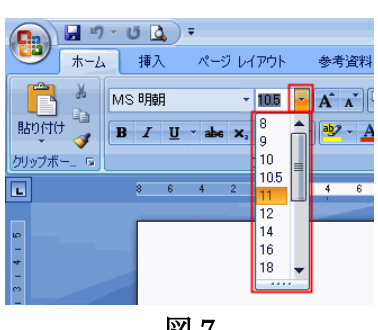

MS明明<br>ユ vunyourview - A  $\mathbf{A}$   $\mathbf{A}$   $\mathbf{A}$  ()

 $4.9mm(14pt).$  $4.9$ mm.

 $9.9mm(28pt).$  $4.9$ mm

 $4.9$ mm.

 $4.9$ mm

 $4.9$ mm.

 $4.9$ mm  $4.9$ mm

- The HGPゴシック<br>- The HGPゴシックM<br>- The HGP教科書体

- HGP行書体<br>- HGP行書体<br>- HGP正楷書体 FHGP創英プレセンスER -- rigt 創<del>ス</del>ファモンスEB<br>Fr HGP創英角ゴシックUB<br>Fr **HGP創英角ホップ体** F HGP明朝B F HGP明朝E HGP楷書体 F HGSコシックE を HGSゴシックM

リップボード 初表

F)

き

 $\overline{a}$  $\overline{z}$ 

尼

6. また「段落のプロパティー(図 8)」 をクリックし「インデントと行間幅」で 行間(N)と間隔(A)を図 9 のように設定 し OK します。

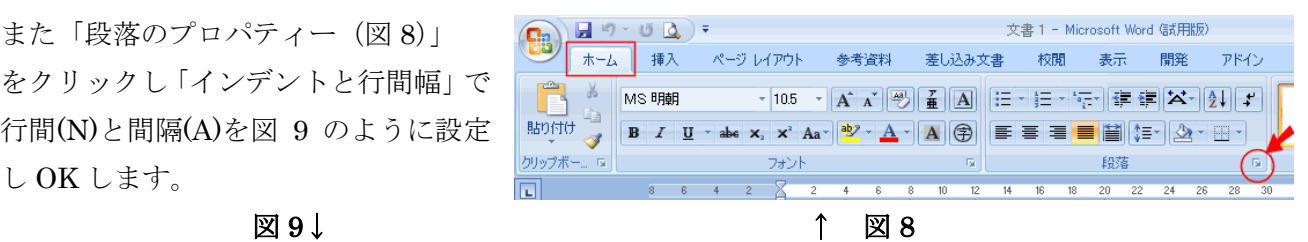

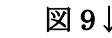

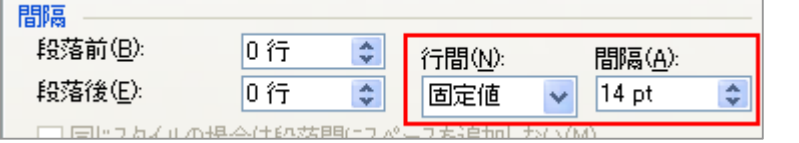

その状態で ENTER を 8 回押し、合計 9 行の改行マークを作ります。

7. 5 行目にカーソルを置き、文字の大きさを「20pt」に、文字の種類を 「楷書」に変更します(楷書には何種類かありますが何でも可)。また「段 落のプロパティー(図 8)」で間隔を 28pt に変更し OK します。

つまり、右図 (図 10) のように 14pt (4.9mm) の間隔で 9 行の場所が 確保され、5 行目だけは間隔が 28pt(9.9mm)に変更された状態です。

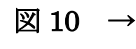

- 8. 5 行目に自分の名前を入力します。
- 9. ↓キーで2行下の行(図10のミ)にカーソルを移します。 ① 「挿入」→「記号と特殊文字」→「その他の記号」をクリ ックします(図11)。

かわ A コグッグパーツ 2 署名欄 40-Fアート - 53日付と時刻 Q 記号と特殊3 - 『三コ 』 『一一』 《||ワードアート ~ 『 』15日付と時刻<br>|挨拶文 テキスト<br>- ^ 『ボックス ~ <sup>411</sup> Files』 ~ 『 ※ 『 ※ イブジェクト テキスト Ō Δ ☆  $ac \times x$ (用) (制) 断 画 画 O 子の他の記号(M)

図 12 に示すダイアログが出てきますので、フォントの窓を(現在選択されているフォント)」とし、 「文字コード」欄に「3020」を入力します。

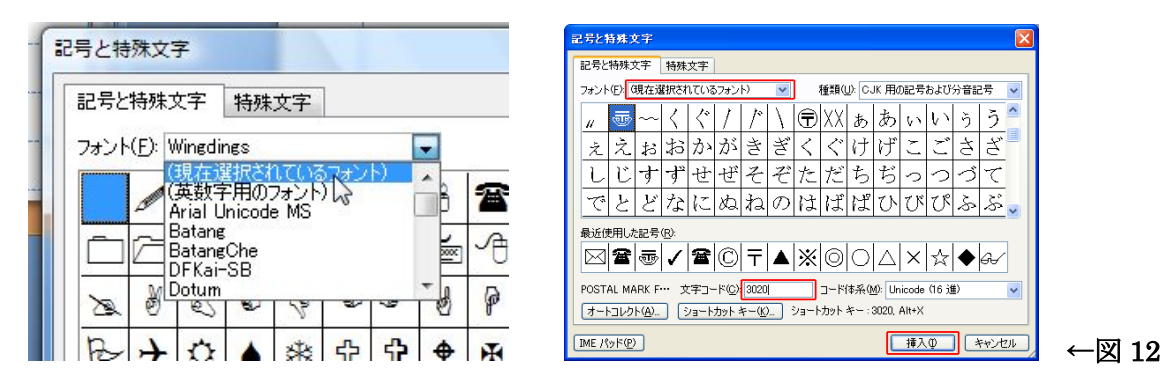

〠マークになったことを確認後、「挿入」そして「閉じる」を押します。

- ② 続けて 半角で郵便番号を入れます。
- ③ ↓矢印で1行下(セ)に移動し、住所を入力します。
- ④ ↓矢印で 1 行下( ン )に移動し、「挿入」→「記号と特殊文字」→「その他の記号」で先ほどと 同じダイアログをだして、「フォント」を「Wingdings」にして「文字コード」に「42」を入力 します。
- ④ 挿入 ボタンをクリックするとマークが入ります。続けてメールアドレスを入力します。 (電話番号を入れる時は、Wingdings の「40」です)。

## 10. 文字の左右位置を調整します。

① 名前の行にカーソルを置き、上部のルーラにあるインデントマーカーで、その行の左端と右端を決 めます(図 13 と 14 参照)。ルーラーが出ていない時は、「表示」タブ→「表示/非表示」の「ルーラ」 にチェックマークを入れます。

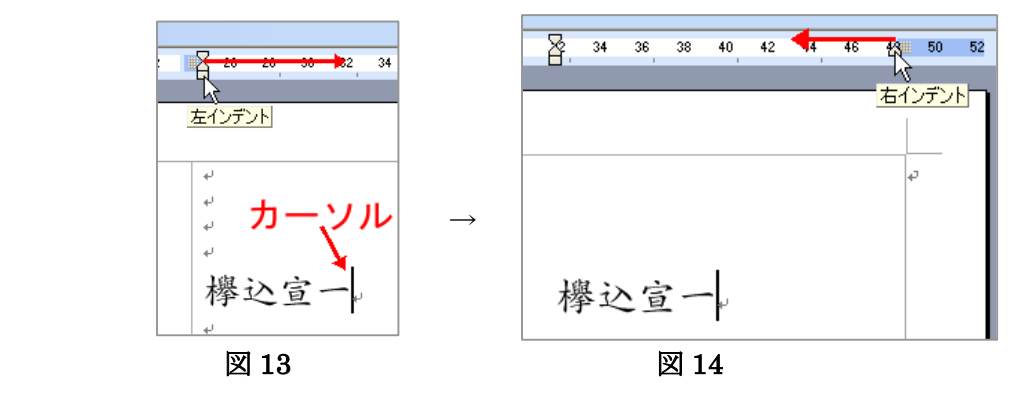

② 名前のところにカーソルを置いたまま、「ホーム」→「段落のプロ パティー」マークをクリックします。

「全般」の「配置」を「均等割り付け」にし、OK します(図 15)。 →名前が左右のインデントマーカーに挟まれたスペースいっぱいに、 引き伸ばされた状態になりました。

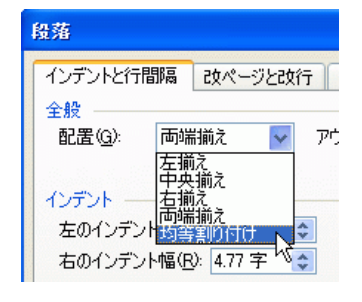

 $\boxtimes$  15  $\boxtimes$  15  $\boxtimes$  15  $\boxtimes$  15

③ 郵便番号、住所、メールアドレスの 3 行をドラッグして

選択状態にします(図16参照)。

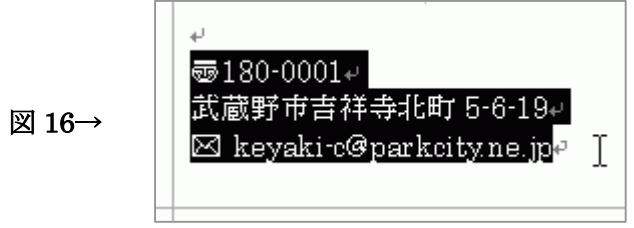

 ルーラーの左インデント・マーカで左端を適当な位置に調整します (図 17 参照)。 ※肩書が必要な場合は、4 行目に入れて住所と同じ要領で位置を 調整します。

 $\boxtimes$  17→  $\boxtimes$  17→

- 11. イラストを入れます。
	- ① 「挿入」→「図」→「ファイルから」で好みの イラストもしくは写真を選び、「OK」をクリック します(図 18)。

図 18→

 $\left(\begin{array}{ccc} 0 & \text{H}_{11} & \text{H}_{12} & \text{H}_{13} \\ \text{H}_{21} & \text{H}_{22} & \text{H}_{23} \end{array}\right)$ **立圭1** 挿入 ページレイアウト 参考資料  $\pm -L$ 差し込み文書 校閲 ■表紙▼ ◎ハイパーリンク 冒ヘッダー ■ 1 1  $\mathbb{R}^3$ ٦Ĥ ■空白のページ ブックマーク ■ フッター ▼ 図形 SmartArt 表 パラコ HK-ジ区切り ■ ページ番号

 $\overline{32}$  $\overline{34}$  $36$  $38$  $40$  $42$ 44

5ை 180-0001√

欅込官一。

武蔵野市吉祥寺北町 5-6-1! ⊠ kevaki-c@parkcitv.ne

- ② 図の上をクリックして「文字列の折り返し」を「前面」に します(図 19)。
- ③ 大きさと位置を調整します。 図 19→

※もし、図が文字の上にかぶさってしまった時は、「背面」を選び ます。但し、この状態では図を選択することが出来なくなっていま す。 ▶ で図の上をクリックすると選択状態になります。 ------------これでやっと 1 枚完成です。

- 12. 他の9枚を作る・・・と言ってもコピーするだけですので、あと一息 → ■20
	- ① 今作ったセルの右図の赤矢印あたりをクリックすると セル全体が選択されます(図 20)。
	- ② Ctrl+C を押します(コピー)。
	- 3 他の空白セルの ENTER マーク(+)にカーソルを 合わせて Ctrl+V を押します(貼り付け)。
	- ④ 他の 8 箇所にも全て貼り付けます。
- 13. それでは印刷しましょう。

裏面にも英字の名刺を印刷したいときは、同じ方法で作り、切り離す前に裏に印刷します。 (このフォーマットは左右対称なので、裏面印刷しても位置はずれません)

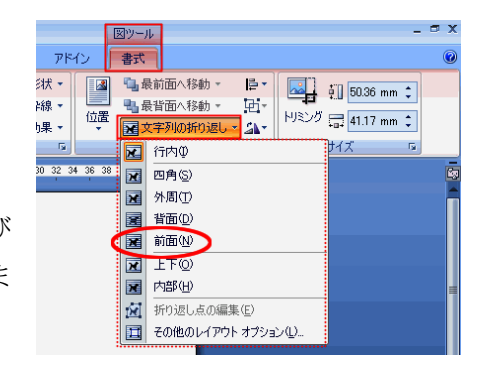

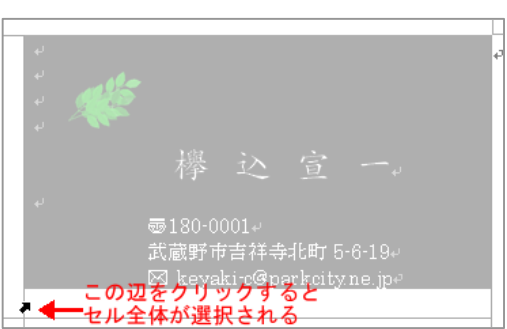